# SUPPLEMENTAL INSTRUCTIONS

## Software Update for:

# LC6000 Controller MULTI-TEC® Wall-Mount Unit (W\*\*AAP, W\*\*LAP) WR36/58 FUSION-TEC® Wall-Mount Unit (WR36AP, W58AP) MEGA-TEC™ Wall-Mount Unit (W120A\*)

These instructions detail the software update process for the following products:

- LC6000 supervisory controller
- MULTI-TEC wall-mount unit
- WR36/58 FUSION-TEC wall-mount unit
- MEGA-TEC wall-mount unit

#### Tools and Supplies Needed

- Laptop computer
- Appropriate USB cable (see Figure 1)
- TEC-EYETM hand-held diagnostic tool
- Personal anti-static grounding strap

### INSTRUCTIONS

*IMPORTANT: Bard recommends the use of personal grounding straps to prevent static electricity shorts to electronic controls.*

- 1. Begin the software update process by downloading the update from the Bard website.
	- A) Go to http://bardhvac.com/software-download/ and select the link for appropriate software download.
	- B) Click on selected link; download will begin. The files that are downloaded will be in a zipped folder. Once downloaded, right click on the zipped file, and select "extract all". If a window prompt appears select "OK" or "EXTRACT" and press Enter.

FIGURE 1

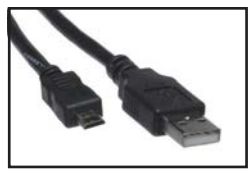

USB Cable Male A to Micro Male B (Wall-Mount Unit)

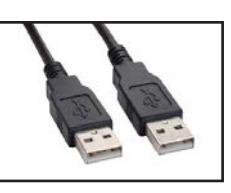

USB Cable Male A to Male A (Controller)

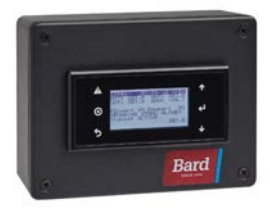

TEC-EYE Diagnostic Tool with Cable

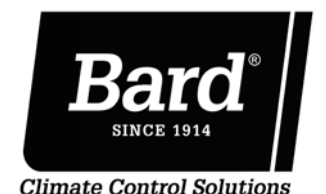

Bard Manufacturing Company, Inc. Bryan, Ohio 43506

www.bardhvac.com

Manual: 7960-795E Supersedes: 7960-795D Date: 12-13-21

- C) The files have now been extracted and a new window with the files should automatically open. These files are ready to be transferred to the controller. (It may help to leave this window open and separate until the update is complete.)
- 2. **IMPORTANT:** Disconnect communication wires (unplug the connector) from controller PLC board (see Figure 2).

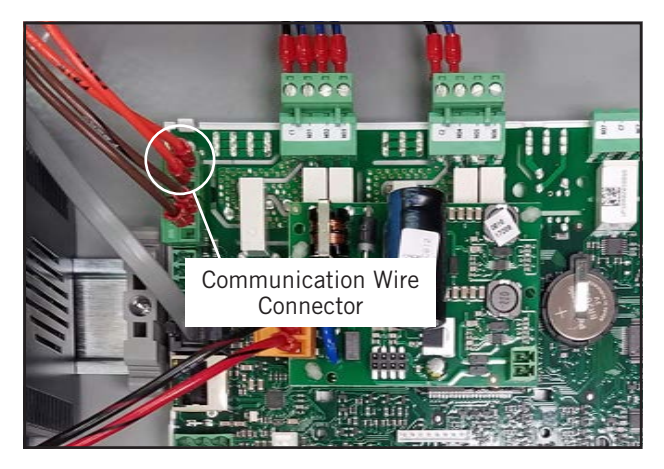

#### FIGURE 2

- 3. Connect proper USB cable from laptop computer to micro USB port on control board (see Figure 3) or USB adapter port (see Figure 4), depending on whether the LC controller or wall-mount unit control board is equipped with a short USB adapter cable. The recommended method is to connect using the short USB adapter cable, if provided.
	- *NOTE: Use caution when connecting micro USB directly to micro USB port. Too much stress on the port being pulled in any direction can lead to damage of the board.*

FIGURE 3

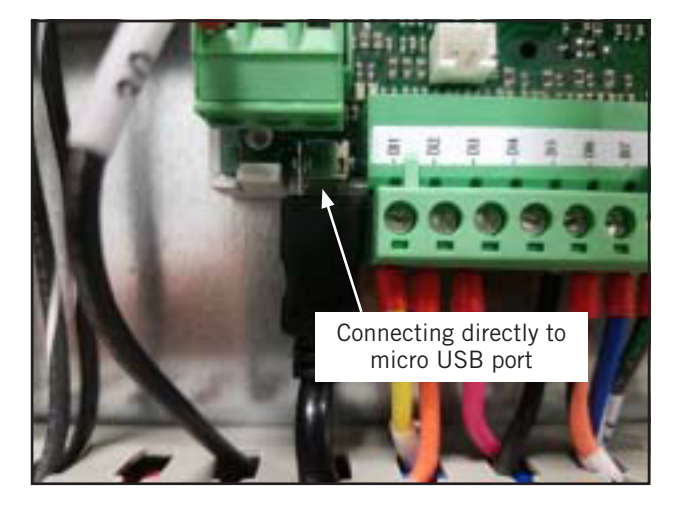

#### FIGURE 4

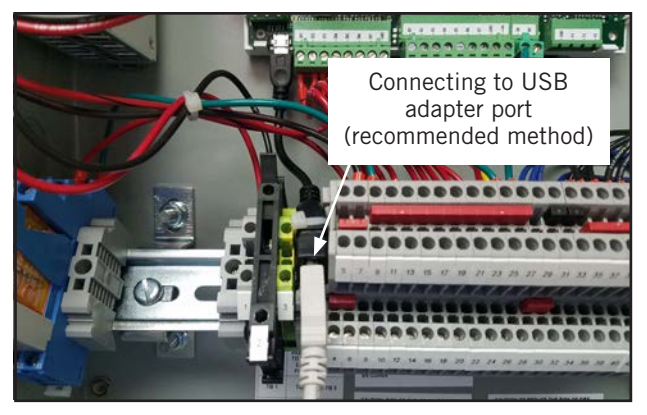

- 4. If updating software on wall-mount unit, connect TEC-EYE to the modular phone connector on wallmount unit control board.
- 5. When USB Autoplay window appears on laptop screen, select "Open folder to view files" (see Figure 5).

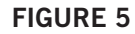

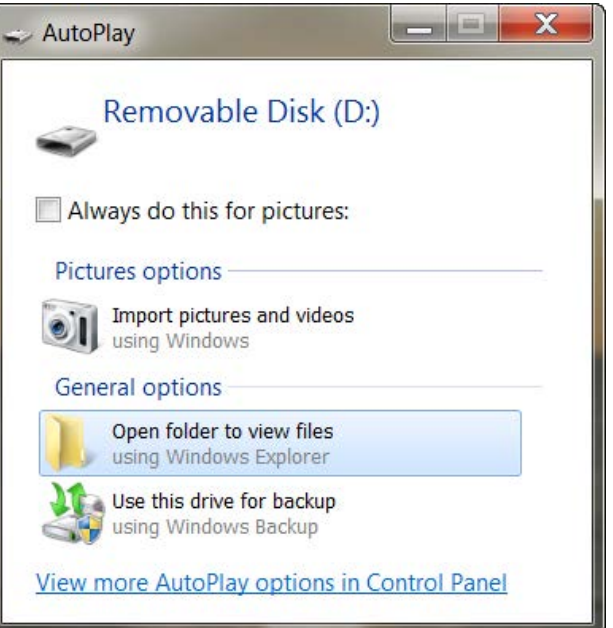

6. Drag and drop new software (filename Autorun. ap1) from local computer into the UPGRADE folder on control board (see Figure 6).

#### FIGURE 6

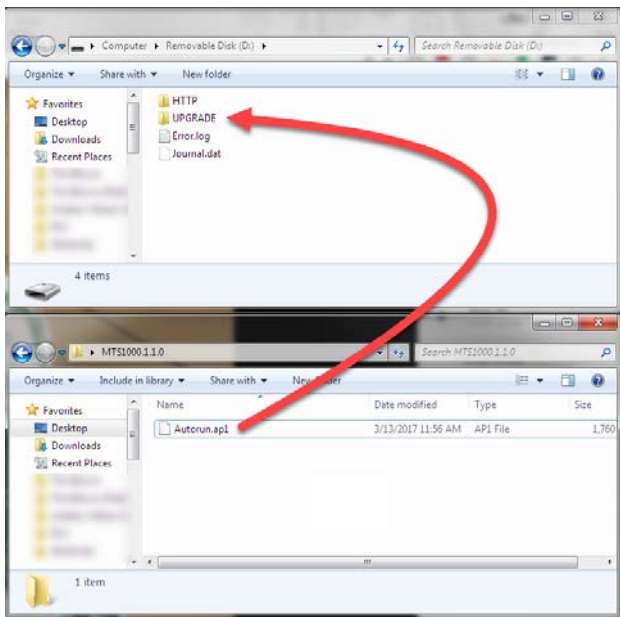

- 7. Once file transfer has completed, disconnect the USB cable from laptop computer and control board and wait for new program to install; this will happen automatically. The TEC-EYE or controller screen will display many different install status messages as it updates (see Figure 7). Continue to wait until the Bard logo appears. When the Bard logo is no longer present, the controller has been updated and will start running the new program.
	- *NOTE: If the Bard logo does not appear after 5 minutes or the screen gets stuck on Loading, unplug the telephone connector from the display and plug back in. The screen will then refresh and display the main screen of the software being installed.*

#### FIGURE 7

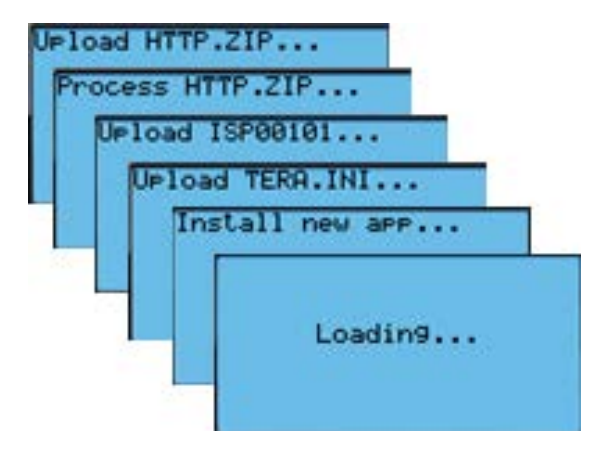

8. Wall-Mount Units Only: After the software update is complete, verify that the model number and serial number in the program match the model number and serial number on the wall-mount unit nameplate (see Figure 8 on page 4). If they do not match, change the model/serial numbers to match, as some program features are dependent on these values. See appropriate wall-mount unit installation instructions for information on model nomenclature.

The model and serial numbers can be found in the program main menu under Adv Sys Config. Accessing this information in the TEC-EYE requires the engineer level password to change. Consult the appropriate wall-mount unit manual for default passwords.

- 9. Verify all system parameters and change passwords if required.
- 10. Disconnect TEC-EYE from wall-mount unit control board (if applicable).
- 11. Disconnect power for 10 seconds to PLC boards of controller and/or wall-mount units that were updated. Reconnect power.
- 12. Reconnect communication wire connector to controller PLC board that was disconnected in Step 2 (see Figure 2).

This completes the software update process.

### FIGURE 8

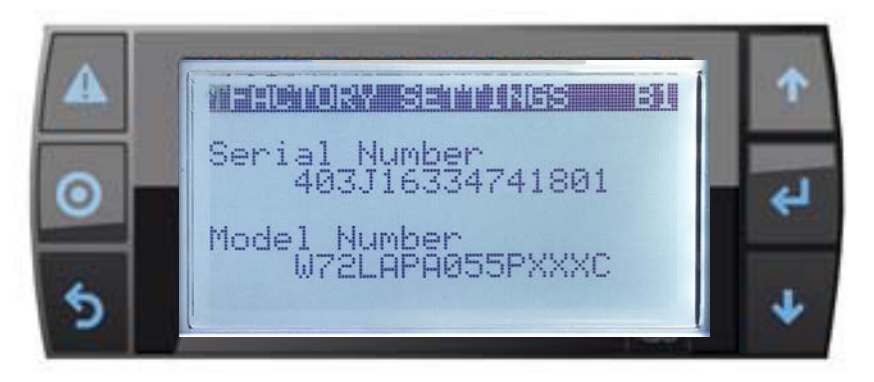

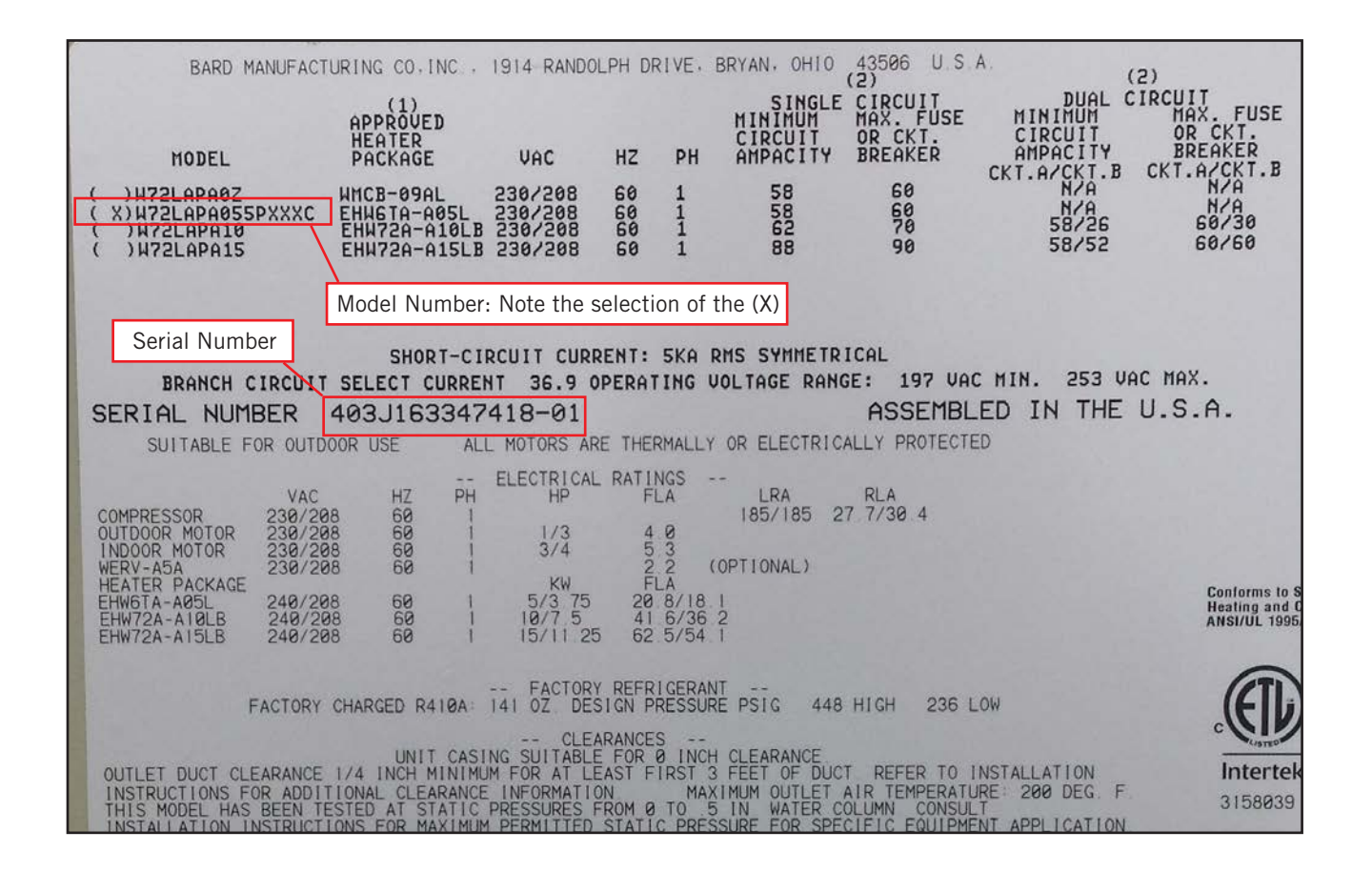